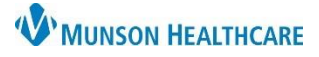

Cerner Ambulatory, PowerChart, FirstNet, **EDUCATION**

## **Selecting the Correct Note Type**

When selecting a note from one of the Workflows, the Note Type is **AUTOMATICALLY** selected.

When using 'Select Other Note' in the Workflows or 'Add' in the Documentation section of the dark blue Menu, the Note Type must be **MANUALLY** selected.

- 1. Set the **Note Type List Filter**: ALL.
- 2. Select the **Note Template**.
- 3. Select the **\*Type** (see the grid below).

**NOTE**: This is IMPORTANT to avoid any medical record deficiencies.

4. Click the star to favorite a Note Template. A yellow star indicates the template has been favorited.

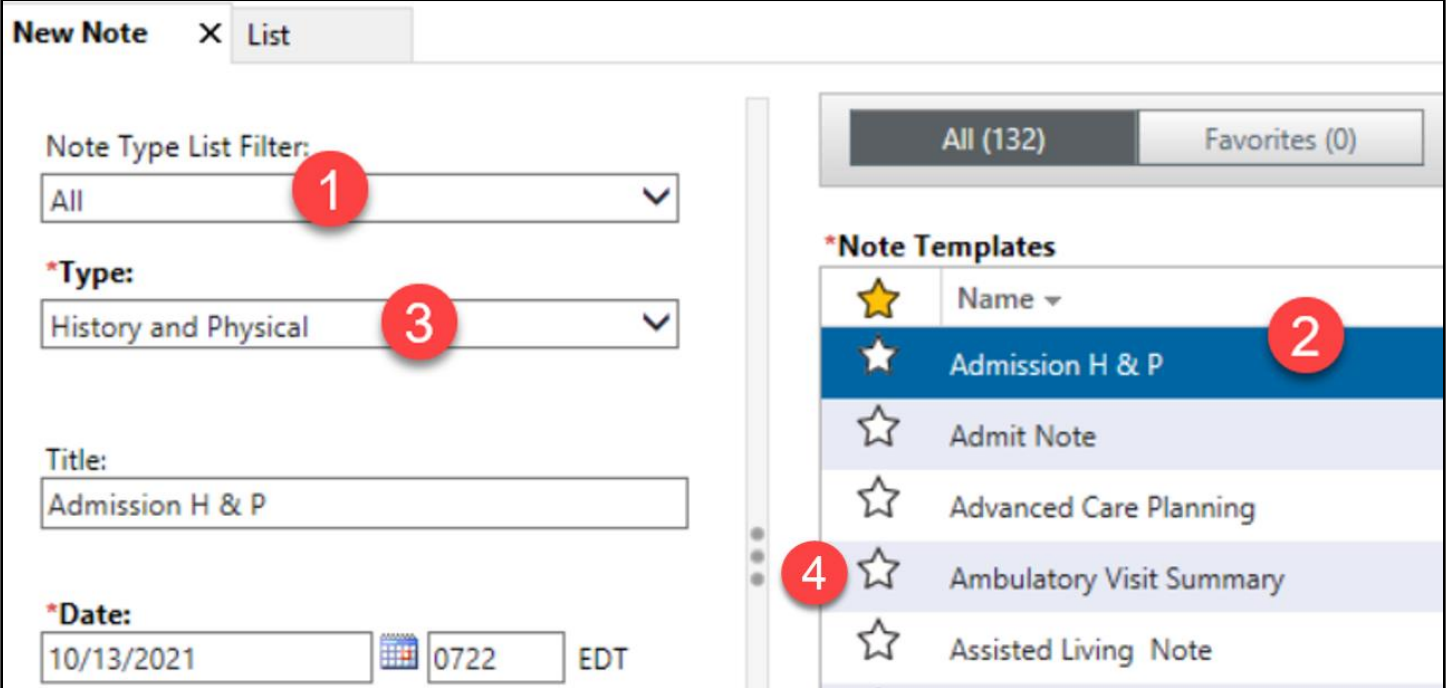

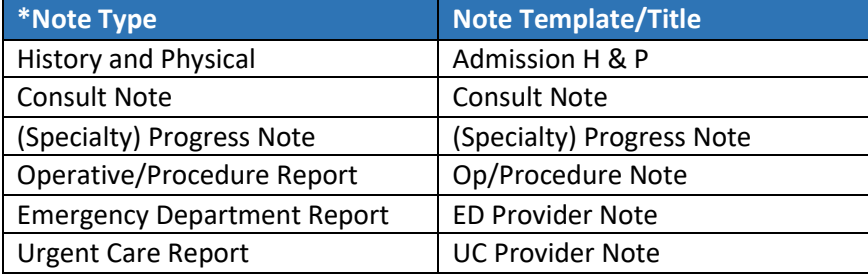

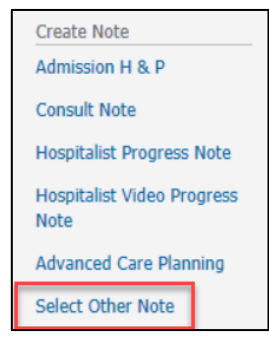